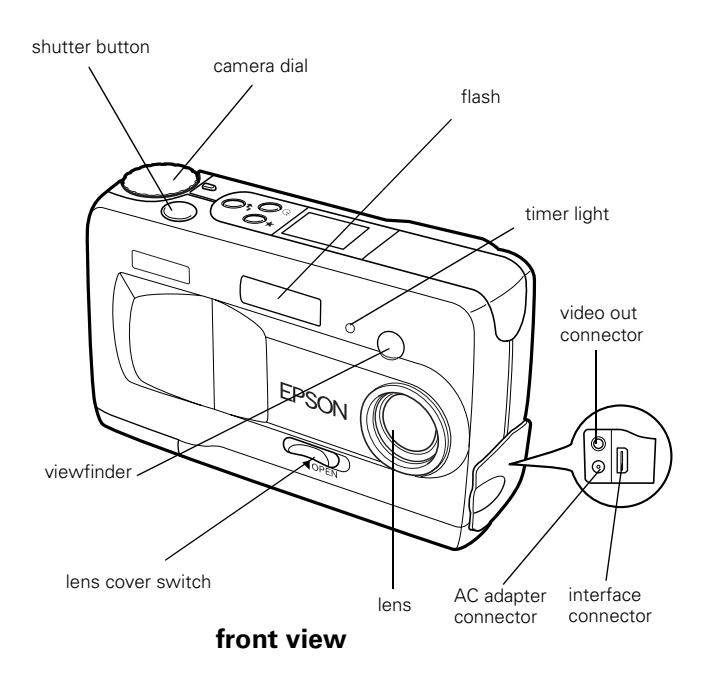

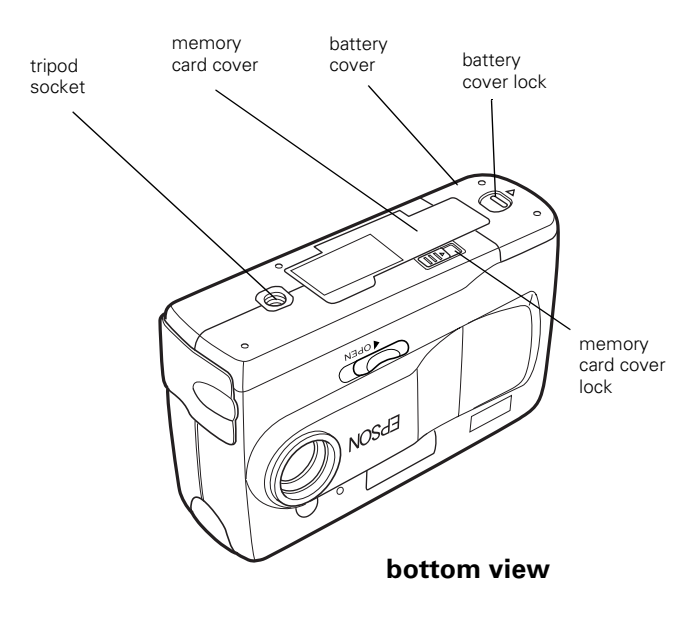

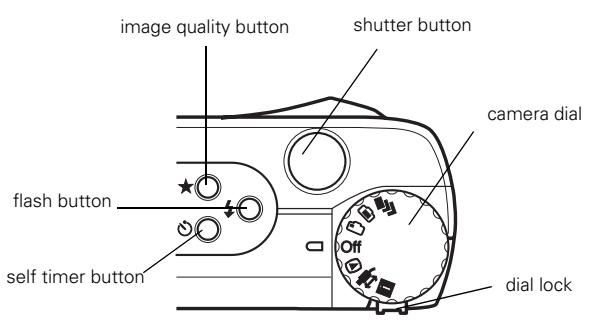

**top view**

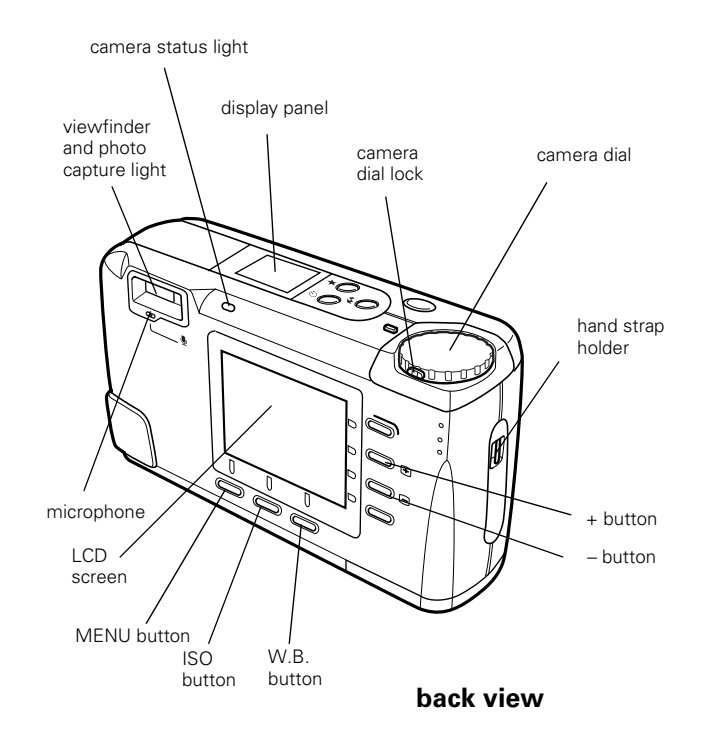

# **Camera Specifications**

### **Physical Dimensions**

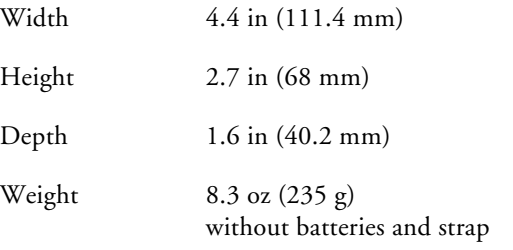

### **Power**

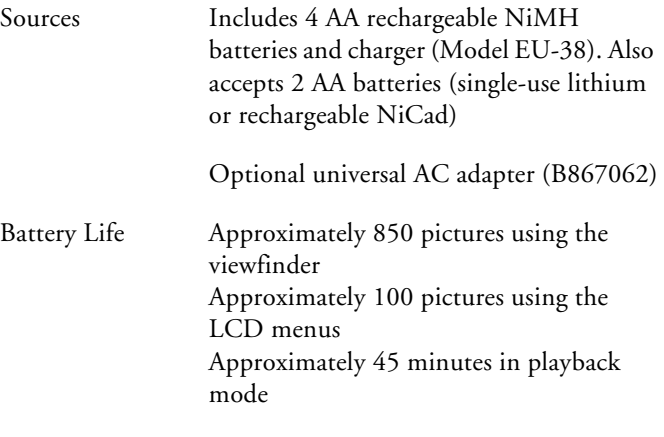

# **Technical**

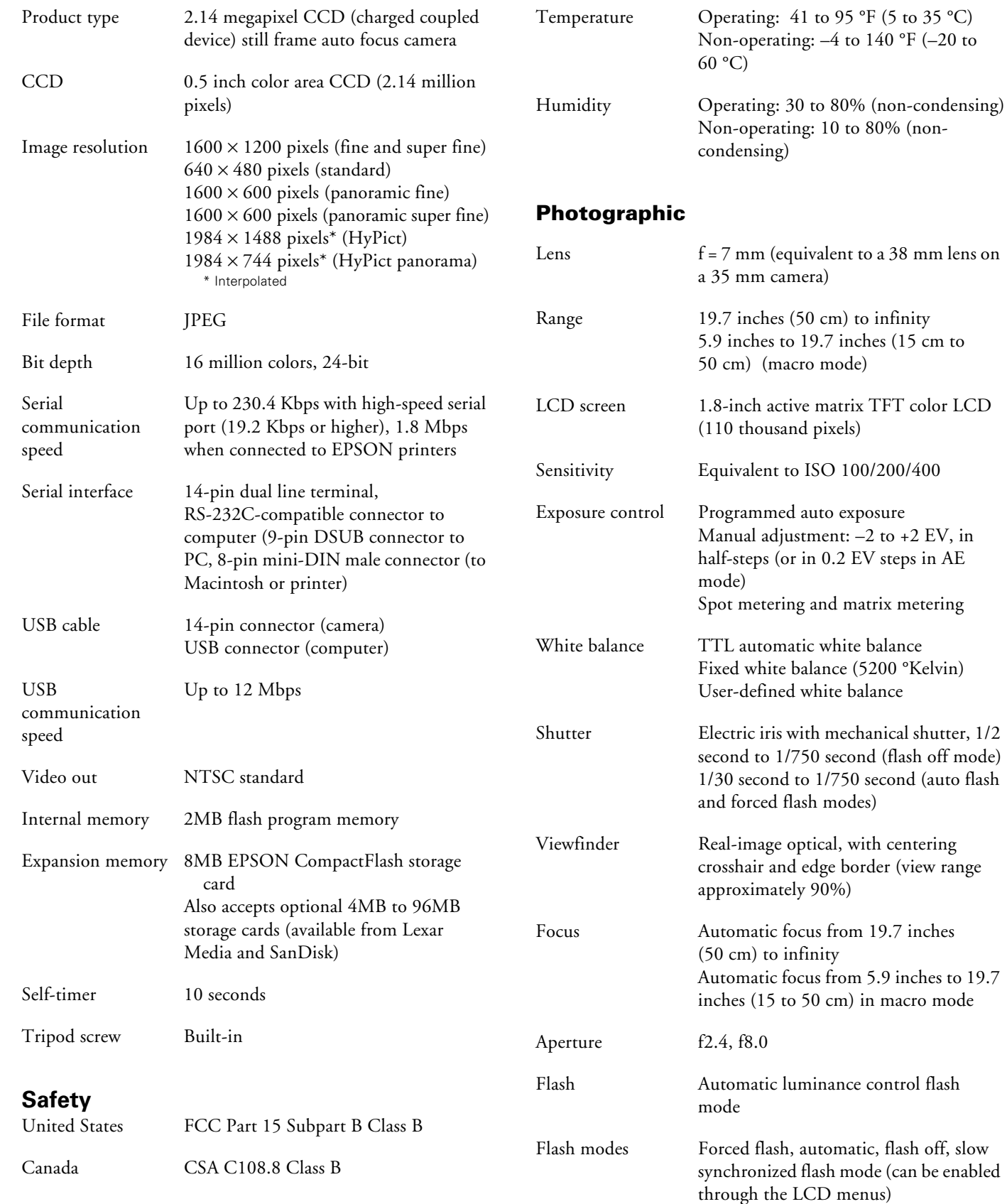

**Environmental**

**Flash range:**

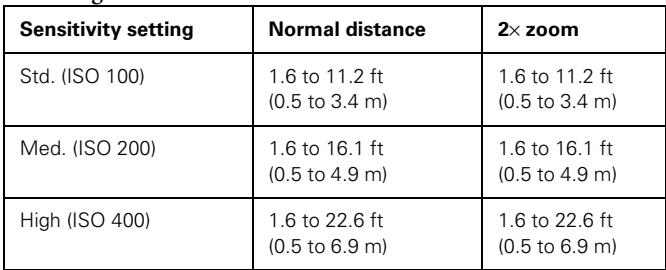

# **Memory Card Picture Capacity**

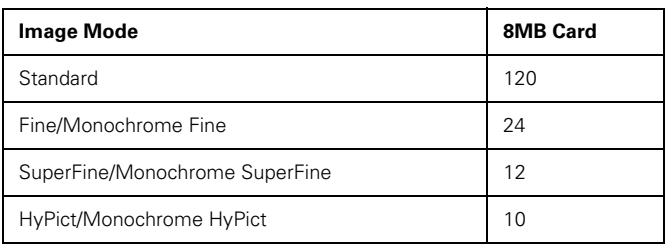

# **NiMH Battery Charger (Model EU-38)**

### **Physical Dimensions**

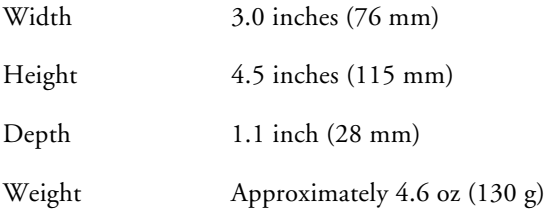

## **Technical**

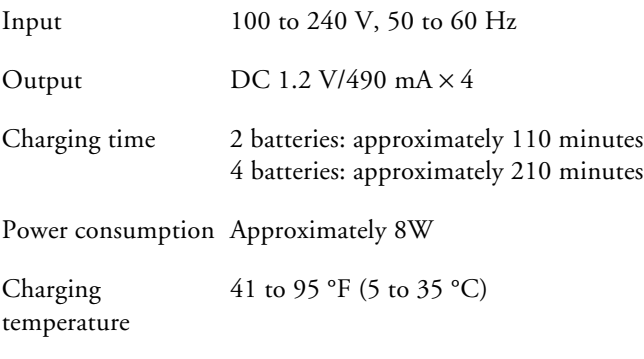

Storage temperature −4 to 86 °F (−20 to 30 °C)

# **Optional Universal AC Adapter (B867062)**

### **Physical Dimensions**

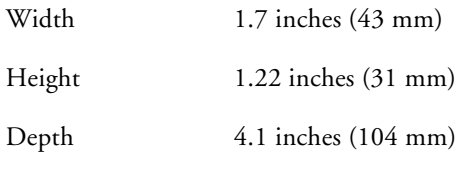

### **Technical**

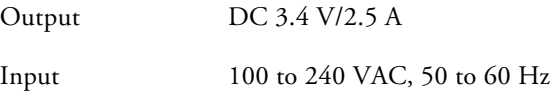

# **CompactFlash Card**

### **Physical Dimensions**

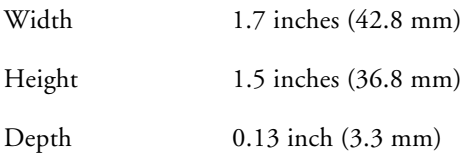

# **Box Contents**

- ❏ PhotoPC 800 camera, handstrap, and soft case (there is no separate lens cover)
- ❏ *Quick Reference* and *User's Guide*
- ❏ 4 AA NiMH rechargeable batteries and battery charger
- ❏ Serial cable for PC
- ❏ Serial cable for Macintosh® and Direct Print
- ❏ USB cable
- ❏ Video cable
- ❏ AC power cord
- ❏ 8MB EPSON CompactFlash card
- ❏ Software on CD-ROM: Sierra Imaging Image Expert™, EPSON Photo!3™ application and TWAIN driver, EPSON Photo File Uploader, EPSON Photo!3 Program Uploader, Direct Print program

### **Minimum System Requirements**

To transfer images to your computer and edit them, make sure your system meets these minimum requirements:

### **Windows Systems**

- $\Box$  IBM®-compatible PC with 486 or higher processor
- $\Box$  Microsoft<sup>®</sup> Windows 98, Windows 95, or Windows  $NT^{\circledast}$  4.0 (Service Pack 3 or later recommended)
- ❏ Serial port with standard RS-232C interface (19200 bps or higher) if using serial connection
- ❏ Windows 98 PC with built-in USB port, if using USB connection.
- ❏ At least 32MB RAM
- ❏ Double-speed CD-ROM drive
- ❏ At least 40MB free hard disk space
- ❏ VGA or SVGA monitor with at least 256-color display
- ❏ Mouse or other pointing device
- ❏ 16-bit sound card and speakers (for voice annotation feature only)

### **Macintosh Systems**

❏ One of the following systems:

Macintosh PowerPC™ with System Software Version 7.5 or later

Power Macintosh® G3 with System Software Version 8.51 or later

iMac™ with System Software Version 8.1 and iMac Update 1.0

- ❏ At least 32MB RAM
- ❏ At least 30MB free hard disk space
- ❏ CD-ROM drive
- $\Box$  VGA monitor with minimum resolution of 640  $\times$  480
- ❏ Macintosh modem/printer serial port (19200 bps or higher) or built-in USB port on an iMac or new Power Mac G3
- ❏ 16-bit sound card and speakers (for voice annotation feature only)

### **Using Batteries**

Your EPSON PhotoPC 800 comes with a charger (Model EU-38) and four rechargeable NiMH batteries (Model EU-24) that can be recharged hundreds of times. While you use two batteries in your camera, you can keep a replacement set of batteries charged and ready to take along.

Note

New batteries need to be fully charged three times before you use them. This process takes approximately five or six hours—but you only need to do it once. When you need to recharge your batteries in the future, it takes approximately two and a half hours for a full charge.

### **Charging Batteries**

It's important to fully charge your batteries, so they will last as long as possible before they need recharging.

#### WARNING

Shock hazard. Make sure you use the charger only with EPSON rechargeable NiMH batteries (model EU-24). To avoid the danger of leakage or explosion, do not place any other batteries in the charger. Read all safety and handling instructions on page page 6 before using the charger.

Follow these steps to charge your batteries for the first time:

1. Insert two or four batteries, positioning the + and – ends as shown.

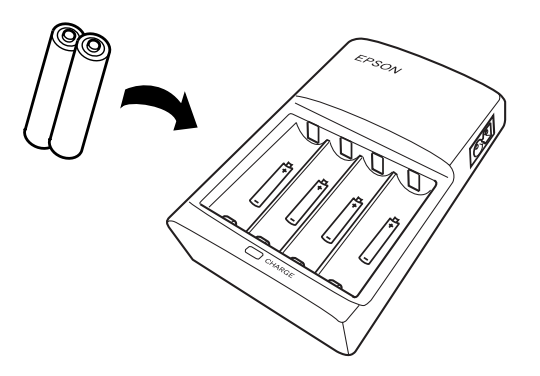

2. Connect the battery charger to the battery charger power cord, as shown below.

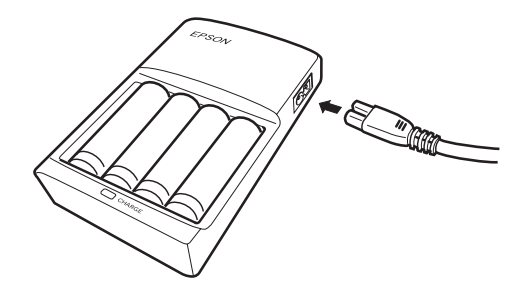

3. Plug the charger into an electrical outlet. The charger light turns red, indicating that the charger is working. When the batteries are charged, after about two and a half hours, the light goes off.

### Note

The charger light flashes to indicate changes in battery temperature and voltage. If the light continues to flash for more than half an hour, the batteries may be damaged or worn out, and should be replaced. Unplug the charger if the batteries are not fully charged after four hours.

- 4. Now charge your batteries again by unplugging the battery power cord and then plugging it in again. The second charge should take about two and a half hours.
- 5. Charge the batteries a third time. After the charger light goes off, unplug the charger. To avoid overcharging, don't leave the charger plugged in for long periods of time after the light goes off.
- 6. Wait one hour until the batteries cool before removing them from the charger.
- 7. Before storing the charger, disconnect the power cord and remove the batteries.

(For subsequent charges of your NiMH rechargeable batteries, follow steps 1 through 3, then unplug the charger and follow steps 6 and 7 above.)

Be sure to charge the batteries completely to make them last as long as possible. They can be recharged hundreds of times, so do not dispose of them until they are worn out.

#### Note

Keep the charger terminals clean by wiping them with a dry cloth. Make sure you charge the batteries before you use them. If you find that your batteries run out faster after you recharge them a few times, make sure you discharge them completely before recharging. If this doesn't help, replace the batteries.

### **Installing Batteries**

Before you install the batteries, make sure the camera is turned off.

1. Turn the camera upside down.

2. Hold the battery cover lock button down and slide the battery cover out to open it.

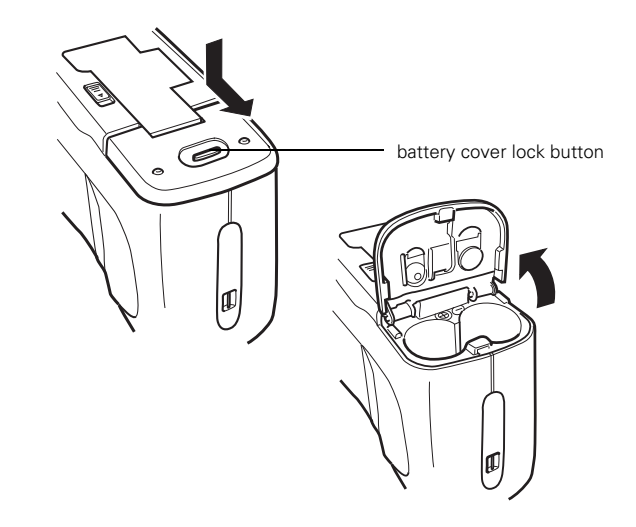

3. Insert two batteries into the compartment, positioning the + and − ends as shown below.

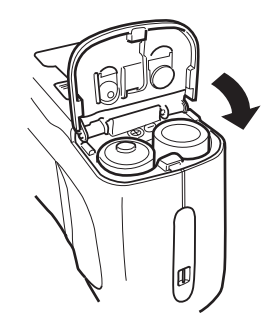

4. Lower the battery cover and slide the battery cover in, as shown below.

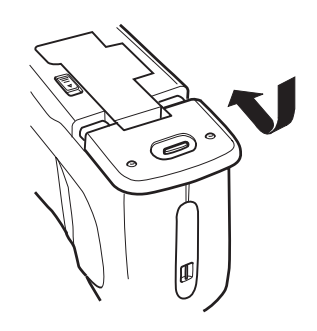

When the battery power is almost out, a low battery icon

appears on the camera's status display panel. Be sure to replace both batteries at the same time.

## **Battery Options**

If you forget to charge your rechargeable NiMH batteries or if they need to be replaced, the EPSON PhotoPC 800 camera can also accept the following:

- ❏ Rechargeable AA NiCad batteries
- ❏ Single-use AA lithium batteries (longer life, Energizer recommended)

#### WARNING

To avoid the danger of fire or explosion, do not mix different types of batteries. Do not allow the battery contacts to touch metal objects such as coins or keys, which could short out the battery's circuits. Read all safety and handling instructions before using batteries.

Note the following when handling batteries:

- ❏ Use only the EPSON battery charger (Model EU-38) to charge the batteries that came with your camera.
- ❏ Use the batteries that came with your camera only in EPSON digital cameras.
- ❏ Do not use manganese batteries.
- ❏ Do not mix different types of batteries; this can cause fire or explosion.
- ❏ Replace both batteries at the same time. Do not mix old and new batteries.
- ❏ Batteries that have not been used for a long time do not charge well. However, with regular use, the batteries will return to normal.
- ❏ Batteries discharge at least 2% per day, whether they are used or not.
- ❏ If the batteries are charged in a hot environment, or if they are charged repeatedly without being discharged, they will wear out more quickly.
- ❏ Do not drop, puncture, disassemble, or mutilate batteries. Do not get them wet or expose them to fire.
- ❏ When the camera is not used for long periods of time, remove the batteries and store them at a low temperature in a dry location. Store away from the reach of children.
- ❏ To avoid fire or electric shock, do not use batteries that are leaking or damaged in any way.
- ❏ If battery acid gets in your eyes or on your skin, immediately rinse the area with water and seek medical treatment. If a battery is swallowed, seek medical treatment immediately.
- ❏ Dispose of used batteries according to the manufacturer's instructions and in compliance with all applicable laws. Contact your local government agency for information about battery recycling and disposal.

❏ Battery life varies depending on the battery type, the manufacturer, and other factors.

### **Checking the Battery**

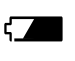

When your battery power is almost out, the low battery icon appears on the status display panel. The icon flashes when your battery power is completely out.

You need to recharge or replace the batteries or use the optional universal AC adapter when you see the low battery icon. Although you may be able to use the camera with low batteries, it needs full battery power to operate reliably.

Several factors can affect battery life, including the surrounding temperature and the type of batteries you use. Low temperatures—especially below 50 °F (10 °C)—drain batteries faster. See page 6 for battery use instructions.

# **Using the CompactFlash Memory Card**

Your camera comes with an 8MB CompactFlash memory card that you need to install before you take any photos. Since there is no internal camera memory for storage, this card will store your photographs until you transfer them to your computer.

You can purchase additional memory cards (4MB to 96MB) from leading suppliers like Lexar Media $^{\text{\tiny{\text{TM}}}}$  and SanDisk. $^{\text{\textregistered}}$ 

## **Installing Your Memory Card**

Make sure the camera dial is turned to Off and the lens cover is closed before you install the card.

1. Turn the camera upside down and open the memory card cover by sliding the memory card cover lock in the direction of the arrow, as shown below.

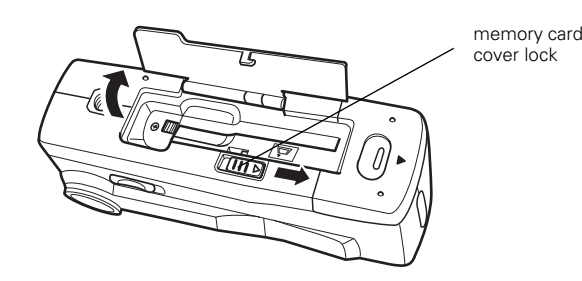

2. Insert the card all the way into the memory card slot. Make sure the front of the card is facing the front of the camera, and the arrow on the card's label is pointing down.

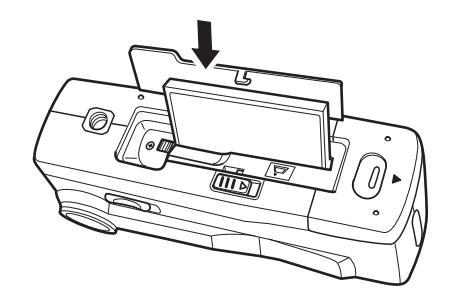

3. Close the memory card cover.

Next, you need to format the card. Follow the steps below.

## **Formatting Your Memory Card**

You should format your card before you use it. Follow these steps:

1. Turn the camera dial to **1.** Then press the W.B. button (below Memory SETUP). The Memory Card Format menu appears if a memory card is installed in the camera.

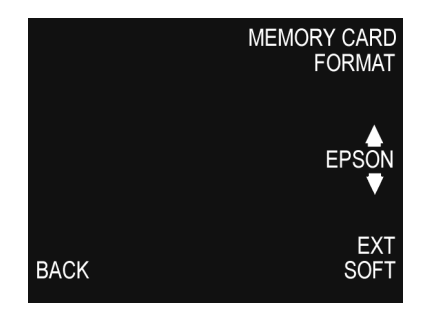

- 2. Press the top button (next to MEMORY CARD FORMAT) to format the card. You see a message warning you that all data on the card will be deleted if you format it.
- 3. Press the button next to Yes to format the card, or the button next to No to cancel.

# **Removing Your Memory Card**

Turn your camera Off before you remove the card.

#### **CAUTION**

Never remove the card while the camera is on. Data in the card may be lost or damaged.

1. Open the memory card cover.

2. Press the eject button next to the memory card and remove the card by hand. Then close the cover.

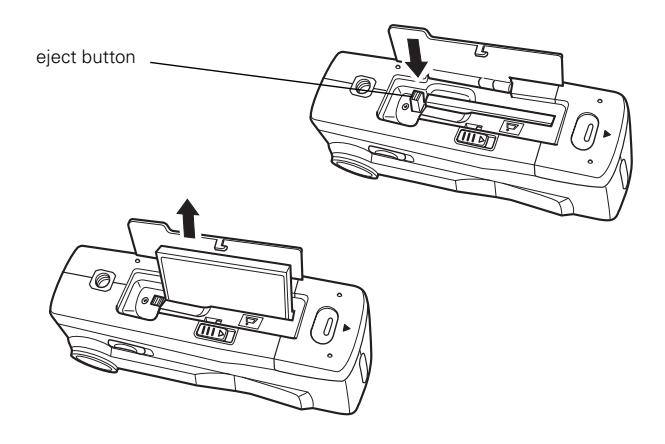

# **Using the Display Panel**

The display panel shows the camera's current settings and the number of pictures remaining.

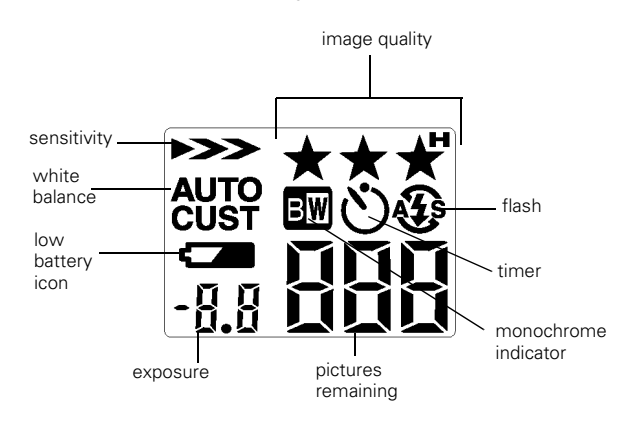

# **Checking the Picture Counter**

The large number in the lower right of the status display panel shows how many additional pictures you can take.

This number is affected by the image quality setting. Also, if you have any voice recordings stored on your memory card, the number on the status display panel may be greater than the actual number of remaining pictures.

When the memory card is full, the number on the status display panel reads 0, the status light on the back of the camera flashes red, and you can no longer use the shutter button. Before you can take any more pictures, you need to delete some of the images on the memory card. If you are using a higher resolution, you may see one of the following in this corner of the display panel:

In quick shot mode, the number of photos taken and temporarily saved in the camera is displayed in brackets.

 In Program or Manual mode, the exposure value appears on the left and the shutter speed appears on the right when you hold the shutter button down halfway.

When you turn the camera's dial to  $\blacksquare$ , Set is displayed.

When you make a voice recording, rEc appears in this space.

When you take photos using the interval shooting feature, Int appears in the display panel.

# **Using the Flash**

The camera's built-in flash is effective within a range of 1.6 to 11.2 feet (0.5 to 3.4 m), or 6 inches to 1.6 feet (15 to 50 cm) when using the macro feature. Press the flash button to cycle through the four flash settings.

An icon for each setting appears on the status display panel, as shown below:

# **Auto**

**,A** 

The flash goes off automatically whenever it's needed for adequate lighting (factory setting).

## **Forced Flash**

The flash goes off with every picture you take. Use this setting to compensate for backlighting; for example, when you are facing a light source.

# **Flash Off**

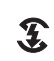

The flash is disabled, even when adequate lighting is not available. Use this setting for special effects, where flash photography is prohibited, or for macro mode close-ups.

## **Slow synchronized flash**

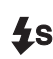

The camera's shutter speed slows to enhance the clarity of background details. Use this setting when taking pictures at night, or when taking pictures against an illuminated background.

### Note

 $\left[ \begin{array}{c} 1 \end{array} \right]$ 

5FF

 $cEc$ 

 $\mathbf{h}$ 

 $R.R$ 

58

Slow synchronized flash is available only in the Program or Manual user modes. See page 9 for information about changing the user mode.

After you take a flash picture, the icon blinks until the flash is fully recharged. Your flash setting remains in effect even after you turn off the camera.

# **Setting Image Quality**

EPSON PhotoPC 800 has four image quality (resolution) settings. Press the image quality button on top of the camera to cycle from one setting to the other.

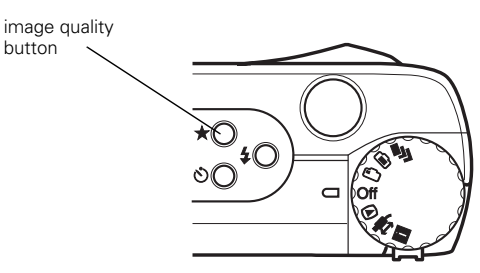

The image quality icons appear on the status display panel as shown below and on the next page.

## **Standard**

button

 $\bigstar$  Produces color or black and white images at 640  $\times$  480 pixels. The CompactFlash card holds approximately 120 pictures without audio recordings, but the image size is smaller and includes less detail when enlarged. This setting is good for pictures that are viewed on screen or on the Web.

### **Fine**

Produces color or black and white images at \*\*  $1600 \times 1200$  pixels, with moderate compression. Your pictures include ample detail, and the CompactFlash card holds approximately 24 pictures.

## **Super Fine**

**★★★** Produces color or black and white images at  $1600 \times 1200$  pixels with low compression. Your pictures include greater detail, and the CompactFlash card holds approximately 12 pictures. With less compression, Super Fine images are better for enlarging.

# **HyPict**

★★★" -Produces color or black and white images at  $1984 \times 1488$  pixels (interpolated) with moderate compression. Your pictures include excellent detail, and the CompactFlash card holds approximately 10 pictures. These images are best for enlarging for  $8 \times 10$ -inch prints.

# **Setting Sensitivity**

You must be in Program or Manual user mode to adjust the sensitivity setting (see "Choosing the User Mode" below). Press the ISO button on the back of the camera to cycle through the three sensitivity settings:

> The standard setting is equivalent to ISO 100. This is the recommended setting for most photos.

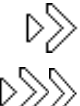

The high sensitivity setting is equivalent to ISO 200.

The super high sensitivity setting is equivalent to  $\gg$  ISO 400.

## **Waking the Camera**

If you're using batteries, the camera automatically shuts off after a designated period of inactivity to conserve battery power. To wake the camera, do one of the following:

- **□** If the camera dial is set to  $\blacksquare$  or  $\blacksquare$ , press the shutter button. Or, turn the camera dial to Off, then back to its former position.
- **□** If the camera dial is set to  $\bullet$ ,  $\bullet$ , or **ii**, press any button on the back of the camera (the shutter button won't wake up the camera). Or, turn the camera dial to Off, then back to its former position.

# **Camera Dial Settings**

- Use for continuous or interval shooting. Lets you 与 capture a complex motion, such as a golf swing.
- া Lets you take pictures using the LCD screen. You can preview your photos on the screen and use the LCD menus to adjust photo settings, such as digital zoom, sensitivity, white balance, and exposure.
- O Choose when taking photos with the viewfinder, which uses less battery power than the LCD screens.
- Use this setting to play back your photos so that you can (\* delete them or add audio recordings to them.
- Use to print directly from your camera to an EPSON  $\blacktriangleright$ ink jet printer.
- Use to set up or view information about your camera on the LCD screen. You can change user mode, set the camera clock, format the memory card, and make other camera settings.

## **Choosing the User Mode**

The EPSON PhotoPC 800 has three user modes to fit the needs of beginner, intermediate, and expert photographers. Each mode gives you a different amount of control over the camera settings, whether you're using the LCD screen or the viewfinder to take photos.

- Full Auto The camera chooses settings for you automatically, so you can take photos without having to make complex settings. This mode, which is the default, is recommended for the beginning photographer. You can still adjust some basic settings if you want (for example, image quality, digital zoom, and macro or panoramic mode).
- Program This setting is designed for the user who wants more artistic control, but still prefers the camera to eliminate some guesswork. Programmed subject settings (Normal, Sports, Portrait, and Landscape) tailor the camera's settings to the type of picture being taken. You can also use the menus to make your own adjustments to sensitivity, white balance, and exposure.
- Manual This setting is for experienced photographers who want the greatest degree of control over the camera's wide array of settings and features. In addition to changing sensitivity and white balance, you can use spot metering, adjust the shutter speed and aperture size, and set the focus manually.

Follow these steps to choose the camera mode:

1. Push the camera dial lock in and turn the dial to  $\blacksquare$ . You see the SETUP menu.

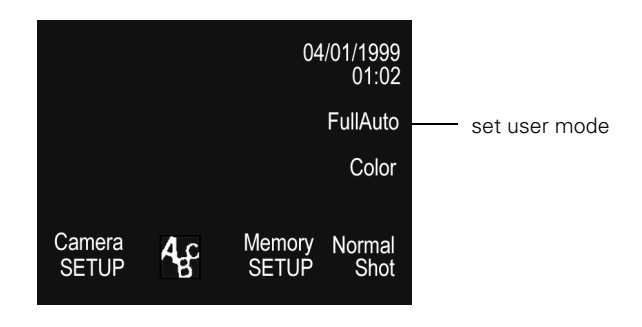

2. Press the + button to cycle through the three modes.

# **Using the Camera SETUP Menu**

You can use the Camera SETUP menu to turn audio recording on or off, set the automatic power off feature, adjust the brightness of the LCD screen, set the alert beep, and create a user-defined white balance.

To go to the Camera SETUP menu, turn the camera dial to

 to go to the Setup menu (pictured above). Then press the MENU button (under Camera SETUP).

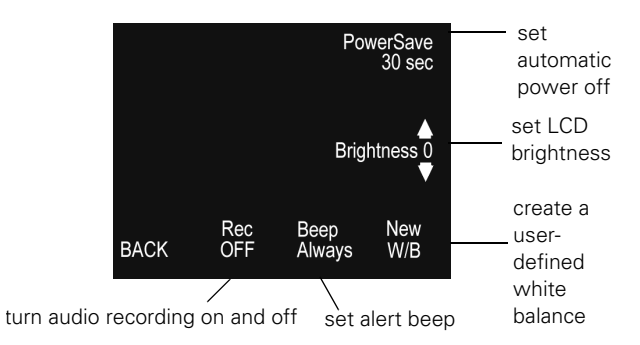

# **Taking Pictures With the LCD Screen**

Once you've made any changes to the Setup and Camera SETUP menus, you're ready to take pictures with the LCD screen. Follow these steps:

1. Make sure you're at least 20 inches away from your subject. (If you want to get closer, use macro mode.)

2. Open the lens cover, then turn the camera dial to  $\bullet$  to see the View screen. Depending on your user mode (see page page 9), you'll see a preview of your picture with the following photo options:

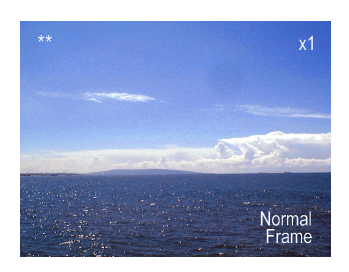

View screen for Full Auto mode

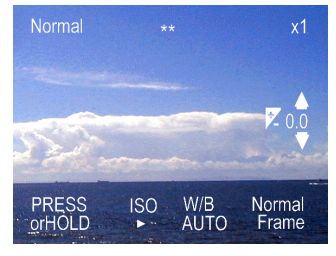

View screen for Program mode

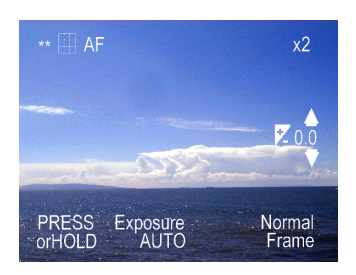

View screen for Manual mode

3. Make any changes you want to settings on the View screen by pressing the button next to or below that setting.

4. If you're using the Full Auto user mode, you're ready to take your picture. Go to step 5.

If you're using the Program or Manual user modes, press the MENU button (under PRESS or HOLD) to go to the next screen, and make any changes to those settings:

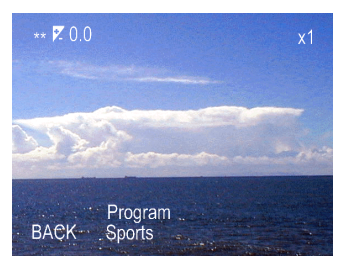

second screen for Program user mode

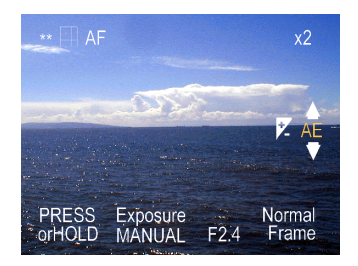

second screen for Manual user mode

- 5. Center your subject on the screen, then press the shutter button halfway down to lock the auto focus. The camera status light stops flashing and you see a green circle on the screen when the lens locks in focus. While you hold the shutter button down, you can reframe your picture if you want.
- 6. Press the shutter button the rest of the way down to take the picture. Hold the camera still until it beeps, then release the shutter button.

Note

You may notice a brief delay between the time you press the shutter button and when the camera beeps. To avoid blurring your images, make sure you hold the camera still until it beeps.

After a few seconds you see a confirmation screen. You can press the button next to Delete if you decide you don't want the picture.

## **Using the Camera for Presentations**

You can connect your camera to a multimedia projector or television and show not just photos, but also text and graphics. The EPSON Photo File Uploader3 lets you transfer images from your computer to your camera's memory card. Anything you can display on your computer screen can be captured,

converted, and uploaded. You can create and show a presentation without printing overhead transparencies or slides, and without a laptop computer.

## **Projecting the Presentation**

You can display the uploaded images on a multimedia projector, television, or other video output device. Use the video cable that came with your EPSON PhotoPC 800.

Note

Using the optional AC adapter is highly recommended when you project your presentation. See page 14 for instructions and ordering information.

Follow these steps:

- 1. Make sure your camera and TV or video projector are turned off.
- 2. Open the camera's connector cover and connect the black end of the video cable to the Video Out port, as shown below:

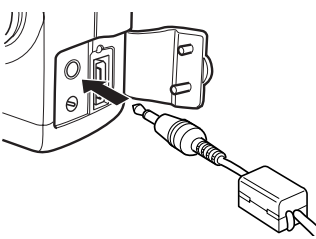

3. Connect the yellow end of the video cable to the VIDEO IN port on the TV or projector, as shown below.

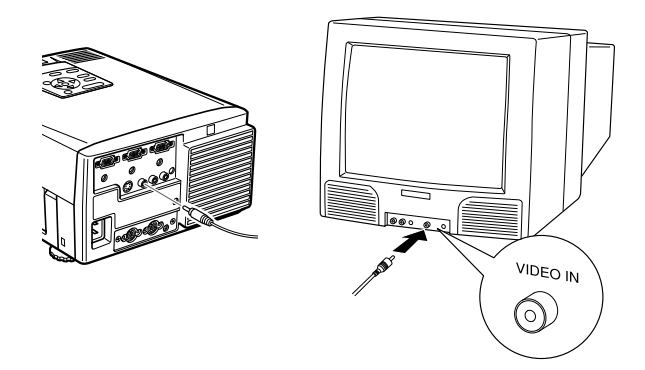

- 4. Turn on the TV or video projector and switch it to video mode.
- 5. Turn the camera dial to  $\blacksquare$ .

The last image that you uploaded into the camera is projected. If you are using the optional AC adapter, you can also see the image on the LCD screen.

You can use the camera's slide show feature to play your images automatically, or play them one at time using the navigation buttons. You can use all of the camera's other playback features to show your presentation.

### **Playing Back Pictures on TV**

You can display your pictures on a regular television or VCR by using the video cable that came with your PhotoPC 800.

#### Tip

You can videotape your pictures to share them without using a computer. After you connect the camera to your VCR, press the Record button on the VCR and use the camera's slide show feature.

### Follow these steps:

- 1. Make sure the camera and TV (and VCR) are turned off.
- 2. Open the camera's connector cover and connect the black end of the video cable to the Video Out port, as shown:

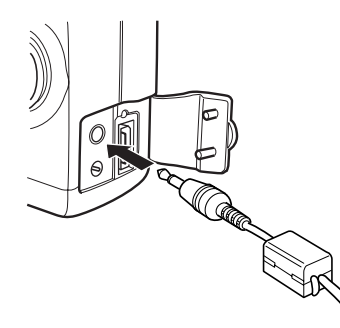

- 3. Connect the yellow end of the cable to the VIDEO IN port on the television or VCR.
- 4. Turn on the TV (and VCR) and switch to the correct video mode.

## **Getting Pictures into Your Computer**

When you're finished taking pictures, you can connect the camera to your computer and transfer the images. If you have the optional universal AC adapter, you can extend battery life by using it when you connect the camera to your computer.

## **Connecting to a Windows PC**

You can connect the camera to your PC with either the Windows serial cable or the USB cable that came with the camera. You must have a USB-enabled Windows 98 system to use the USB cable.

### **Using the USB Cable**

Follow these steps to connect your camera using the USB cable:

1. Plug the cable connector on the USB cable into the USB port on your computer, or into a port on a USB hub.

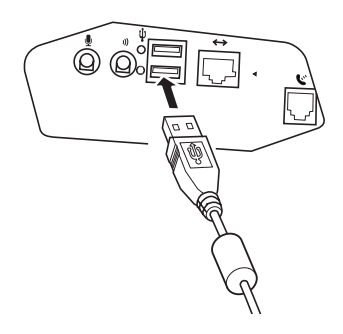

#### Note

Although you can use a USB hub, it's recommended that you connect the camera directly to the computer's USB port.

2. Open the connector cover on the side of the camera. Then insert the connector on the other end of the USB cable into the camera's interface port.

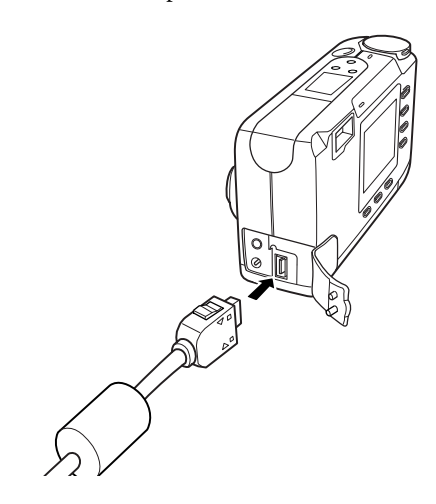

3. Turn on the camera by turning the camera dial to  $\bigcirc$ . If necessary, turn on your computer system.

### **Using the Windows Serial Cable**

Locate the Windows serial cable that came with the camera, then turn off the camera and your computer.

Follow these steps to connect the camera to your computer:

1. Locate a serial port on the back of your computer. You may have two serial ports labeled COM1 and COM2, or the ports may be labeled with icons. If you have two serial ports available, use COM1 (port 1) to connect your camera.

Note If you have a 25-pin serial port, you can use a 9- to 25-pin adapter. 2. Line up the serial connector on the cable with one of the serial ports on your computer, and insert the connector. Then tighten the screws.

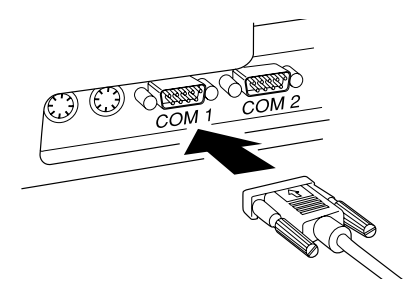

3. Open the connector cover on the side of the camera. Carefully insert the connector on the other end of the cable into the camera's interface port.

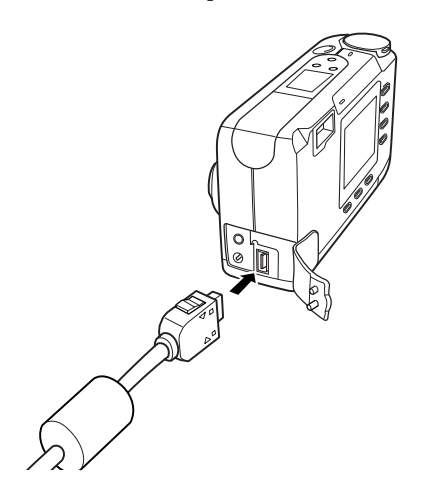

4. Turn on the camera by turning the camera dial to  $\oplus$ , then turn on your computer system.

#### Note

If you have problems connecting to the COM port you have selected, check your computer's COM port configuration and try again.

### **Connecting to a Macintosh**

You can connect the camera to your PowerPC with the Macintosh serial cable that came with your camera. If you have an iMac or PowerMac G3, you can use the USB cable that came with your camera.

For instructions on using the USB cable, see "Using the USB Cable" on page 12.

Follow these steps to use the Macintosh serial cable:

- 1. Turn off the camera and your Macintosh.
- 2. Locate the modem port  $\mathbb{C}$  or printer port  $\Box$  on the back of your Macintosh. You can use either port to connect the camera.

#### Note

If you're sharing a serial port that you use for another device, make sure AppleTalk™ is turned off. Your Macintosh may not recognize the camera if AppleTalk is on. Also, if you have problems connecting to the printer port, use the modem port instead.

3. Open the connector cover on the side of the camera. Carefully insert the connector on the other end of the cable into the camera's interface port.

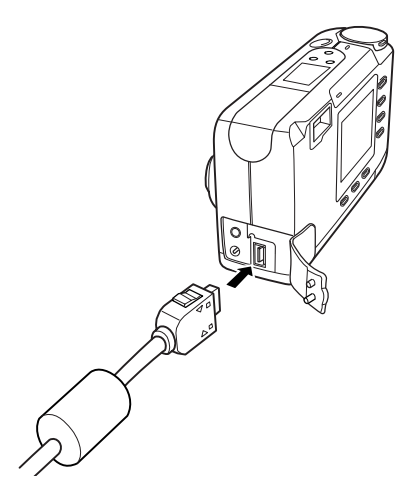

4. Turn on the camera by turning the camera dial to  $\mathbf{\triangleleft}$ , then turn on your Macintosh system.

On a PowerPC or G3 Mac (or a Windows PC with a highspeed serial board), you may be able to transfer your pictures at the rate of 230.4kb per second. If your camera software doesn't set this speed automatically, you can set it manually.

## **Printing Directly from the Camera**

Your PhotoPC 800 camera lets you print your pictures directly to any of several EPSON Stylus<sup>®</sup> ink jet printers, without using a computer. You can choose from a number of layout options, select the type and size of paper you want to use, and print using optional filters and print modes. You can print directly from the camera to any of the following printers:

- ❏ EPSON Stylus Photo
- ❏ EPSON Stylus Photo 700
- ❏ EPSON Stylus Photo EX
- ❏ EPSON Stylus Photo 750
- ❏ EPSON Stylus Photo 1200
- ❏ EPSON Stylus COLOR 740

Direct Print comes pre-installed on your camera. Use the Mac/Direct Print serial cable that came with your camera to connect the camera to a printer.

### **Selecting a Print Format**

To go to the Direct Print main menu, do the following:

- 1. Turn the camera dial to  $\mathbf{\mathcal{F}}$ .
- 2. Press the top button (next to DirectPrint).

The Direct Print main menu offers several formats in which you can print your pictures, as described in the table below.

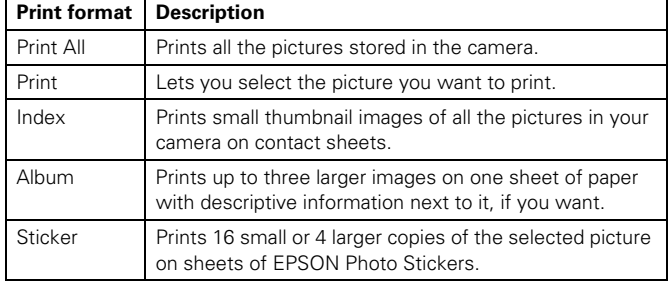

To select the print format you want, press the button next to or below the format option. Each format leads to a different submenu of settings.

After you select a print format, you see a submenu of settings:

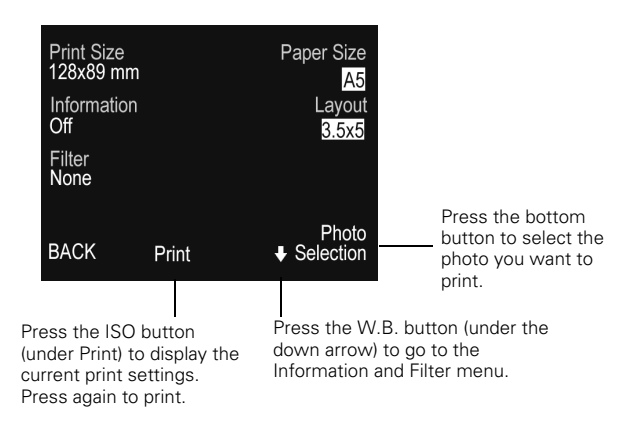

### **Maintenance**

### **Cleaning the Camera and Battery Charger**

- ❏ Unplug the battery charger before cleaning.
- ❏ Use a clean, dry cloth to wipe the camera free of dust.
- ❏ Use a damp cloth for cleaning the battery charger.
- ❏ Keep the battery charger terminals clean by wiping them with a dry cloth.
- ❏ Don't use harsh or abrasive cleaners. Don't use liquid or aerosol cleaners.
- ❏ To clean the lens, first blow off any loose dust or dirt. Then breathe on the lens and wipe off all moisture with a soft, lint-free cloth or lens cleaning tissue. To avoid scratching the lens, don't press too hard.
- ❏ If necessary, clean the battery contacts with a dry cloth.
- ❏ If the LCD screen gets fingerprints or smudges on it, use a soft, damp cloth to lightly wipe the screen.

### **Storing the Camera**

- ❏ When you're not using the camera, keep the lens cover closed and store it in the soft case that came with it. Make sure the camera dial is set to Off.
- ❏ When the camera is not used for long periods of time, remove the batteries and store them at a low temperature in a dry location. This prevents camera damage from battery leaks or corrosion.

Do not store the camera in the following locations:

- ❏ Where it will be exposed to direct sunlight, for example, on a car dashboard, or near bright sources of light or high humidity
- ❏ Near heat sources or in a closed car or trunk
- ❏ In areas of excessive dirt or dust
- ❏ Where it will be exposed to strong vibrations or magnetic fields

### **Warranty**

Camera: 1 year

Batteries and charger: 90 days

### **Related Documentation and Accessories**

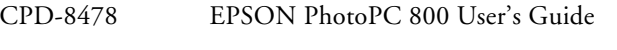

CPD-8479 EPSON PhotoPC 800 Quick Reference

#### *Accessories for the PhotoPC 800*

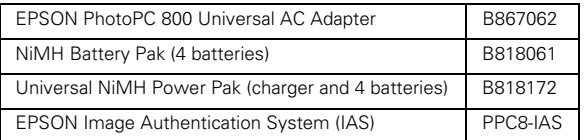

You can purchase manuals and accessories from EPSON Accessories at (800) 873-7766. In Canada, please call (800) 873-7766 for dealer referral. Or, visit our website at www.epsonsupplies.com (U.S. sales only).